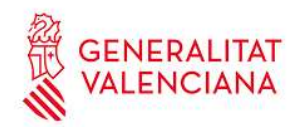

# Instruccions per a justificar una edició i els seus participants

**OVIENT** 

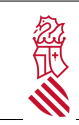

# Índex de contingut

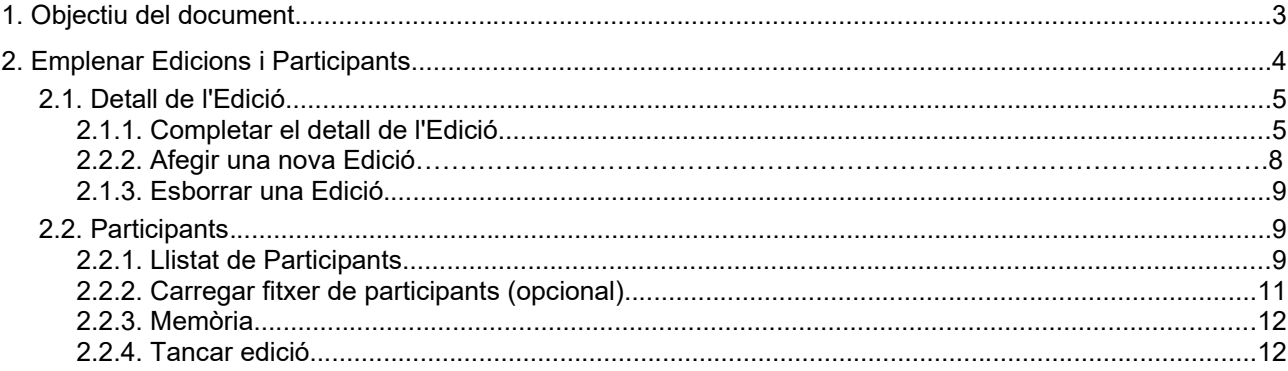

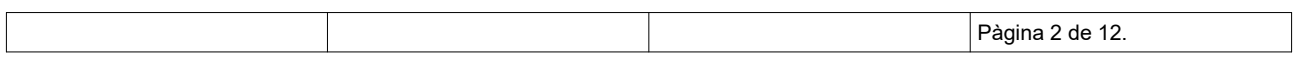

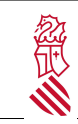

Instruccions per a justificar una edició i els seus participants<br>participants Data: 26/04/2021

## 1. OBJECTIU DEL DOCUMENT

Aquest document descriu com l'usuari d'una Entitat Col·laboradora registrada en OVIENT pot emplenar, una vegada finalitzada l'edició d'una activitat aprovada, la informació d'aquesta edició en les accions formatives del seu Pla de Formació i com indicar els participants en aquesta, amb la finalitat de justificar les participacions d'assistents amb dret a diligència d'homologació i del personal expert.

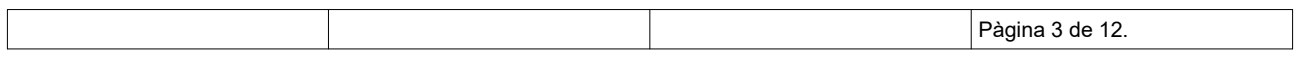

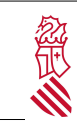

# 2. EMPLENAR EDICIONS I PARTICIPANTS

Dins del menú principal d'OVIENT, accedir a l'opció "Manteniment d'Entitats i Participants"

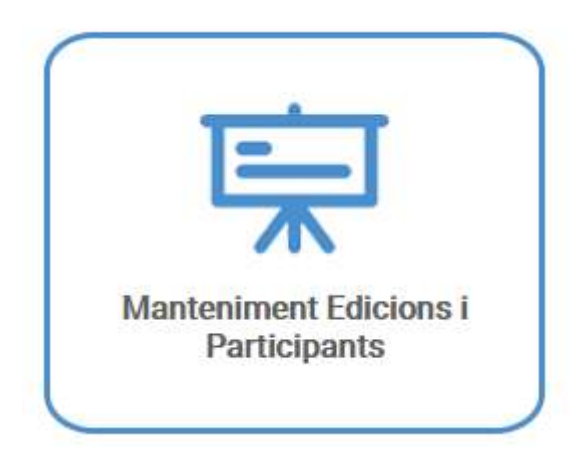

En accedir se'ns mostrarà un llistat de la s edicions d'activitats admeses dins del Pla de Formació. Si estem autoritzados com a usuaris en més d'una Entitat Col·laboradora, podrem seleccionar en la part superior l'Entitat sobre la qual volem operar.

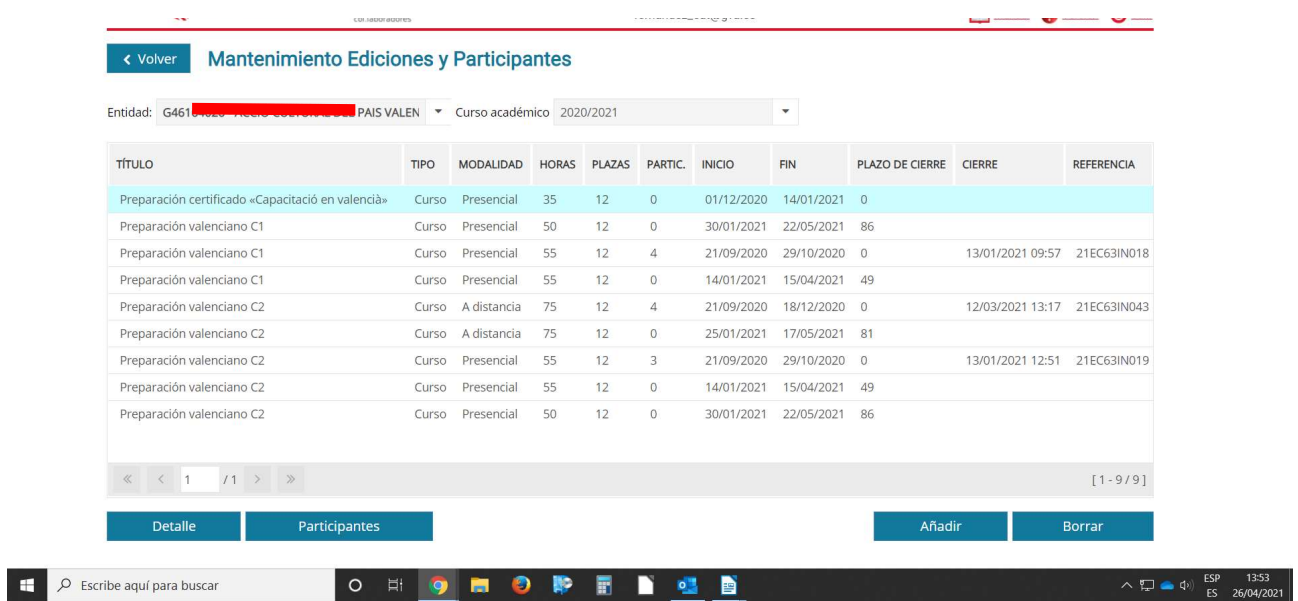

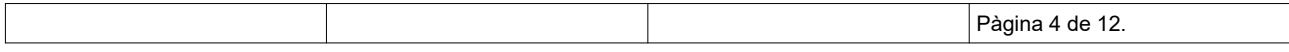

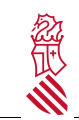

- Títol: Títol de l'activitat (en castellà o valencià, segons l'idioma seleccionat en la sessió)
- Tipus (Curs / Jornada / Taller) de l'activitat
- Modalitat (Presencial / Semipresencial / A distància) de l'activitats
- Hores previstes de l'activitat
- Places previstes

En aquest llistat es mostra:

- Data d'inici i fi de l'edició
- Termini de tancament: termini estimat per al tancament de l'activitat (dos mesos a partir de la fi de la formació)
- Participants inscrits (inicialment en blanc)
- Data de tancament (inicialment en blanc)
- Referència (inicialment en blanc)

Cada línia representa a una Edició, podent haver-hi més d'una edició programada per a una activitat:

- Si dues activitats tenen el mateix títol, podrem distingir-les pel seu tipus, modalitat, hores i/o places.
- Si una activitat té programada més d'una edició, veurem una línia per cada edició, que podrem diferencies per les dates d'inici i fi.

#### IMPORTANT:

Sota aquest llistat es mostren dos jocs de botons que ens permetn fer dues tasques:

- Afegir /Esborrar: Afegir (duplicar) o esborrar Edicions.
- Detall / Participants: "Detall" per a completar les dades finals d'una Edició i "Participants" per a inscriure els Participants d'una Edició seleccionada i pujar la Memòria de l'activitat.

MOLT IMPORTANT: Per a poder arribar al final del procés i tancar una Edició cal emplenar les dades dels dos botons: Detall i Participants.

### 2.1. DETALL DE L'EDICIÓ

En primer lloc, hem de completar la informació de les Edicions (botó Detall), podent també afegir Edicions noves si fora necessari (botó Afegir) o eliminar les que s'hagen cancel·lat Esborrar.

#### 2.1.1. Completar el detall de l'Edició.

En el cas d'una Edició ja existent en el llistat, hem de prémer sobre aquesta i el botó Detall i completar les dades pendents:

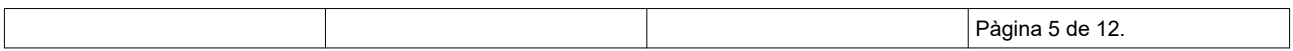

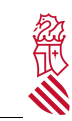

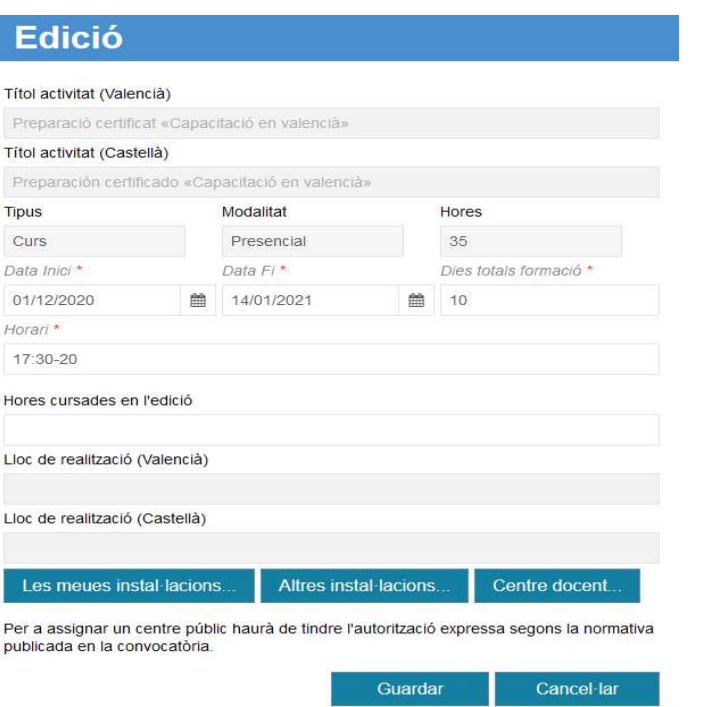

Cal fer tres coses bàsiques:

- Repassar i emplenar les dates definitives de l'edició (Data Inici i Data fi). Les dates poden haver canviat des de la seua aprovació fins ara, comprovar-ho i posar les definitives.
- Hores cursades en l'edició (mai superior a les hores de l'activitat programada). Podria ser que s'aprovara inicialment un curs per 50 hores, i després es realitzaren al final només 40 hores; caldria posar llavors en aquesta casella les hores realment realitzades: 40.
- Lloc de realització

Aquesta informació és necessària per a completar la certificació i no podrà tancar-se l'edició en \*OVIENT sense aportar-la.

Per a seleccionar el lloc de realització, disposem de tres opcions:

- 1. Prémer "Les meues instal·lacions..." per a seleccionar una instal·lació pròpia de la nostra entitat
- 2. Prémer "Altres instal·lacions..." per a seleccionar una instal·lació comuna (per exemple, un Ajuntament)
- 3. Prémer "Centre docent..." per a seleccionar un centre d'ensenyament de la Comunitat Valenciana (per a assignar un centre públic, l'entitat ha de tindre l'autorització expressa segons la normativa publicada en la convocatòria)

Les tres opcions mostraran un llistat d'instal·lacions o llocs disponibles per a la realització de l'edició (no és necessari que coincidisca amb el lloc descrit durant el tràmit d'alta del Pla de formació). Després de marcar la instal·lació desitjada, premerem "Seleccionar instal·lació"

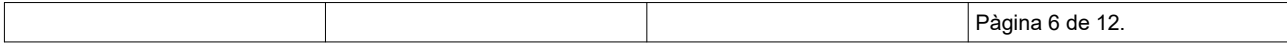

ξ

Instruccions per a justificar una edició i els seus participants<br>participants Data: 26/04/2021

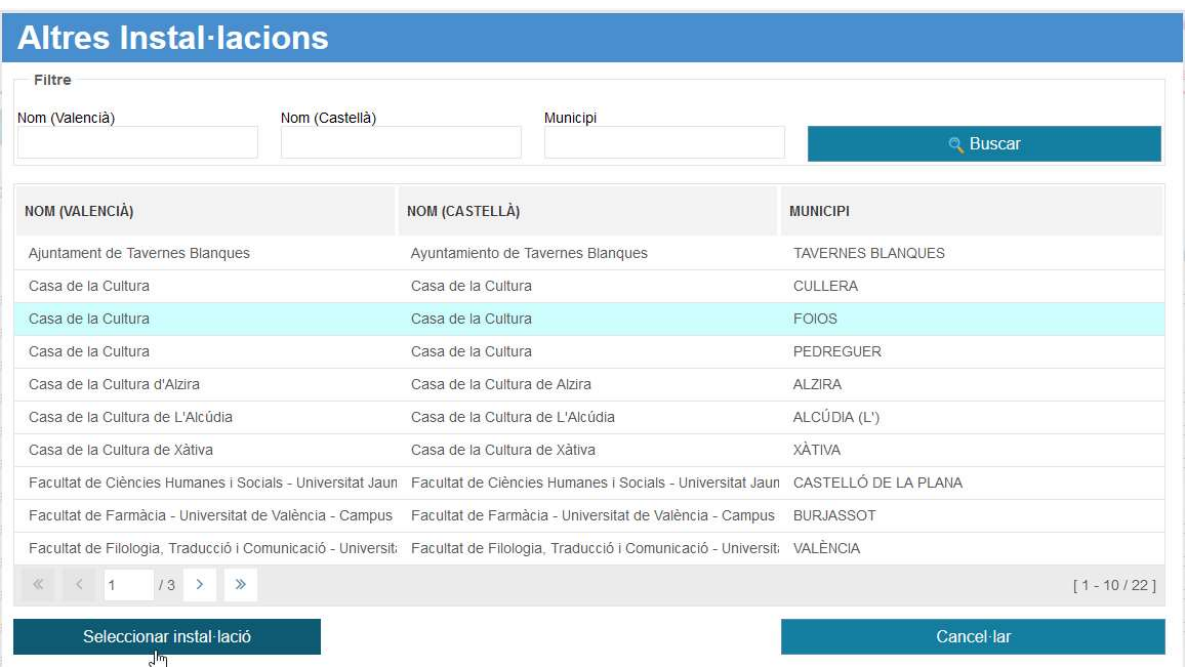

En el cas particular de "Les meues instal·lacions", inicialment comptarem amb la nostra instal·lació principal o "Seu". Podrem afegir noves instal·lacions al llistat en funció de les nostres necessitats (per exemple, altres instal·lacions de la nostra entitat en una altra localitat, o una plataforma d'ensenyament online), editar o corregir alguna de les instal·lacions que hàgem afegit, o esborrar instal·lacions que no estiguen en ús.

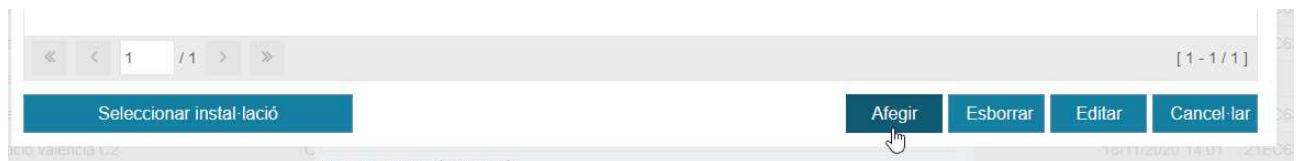

En el cas d'afegir o editar una instal·lació, hem de completar:

- Nom en valencià (obligatori)
- Nom en castellà (obligatori)
- Província i municipi (si aplica, opcional)

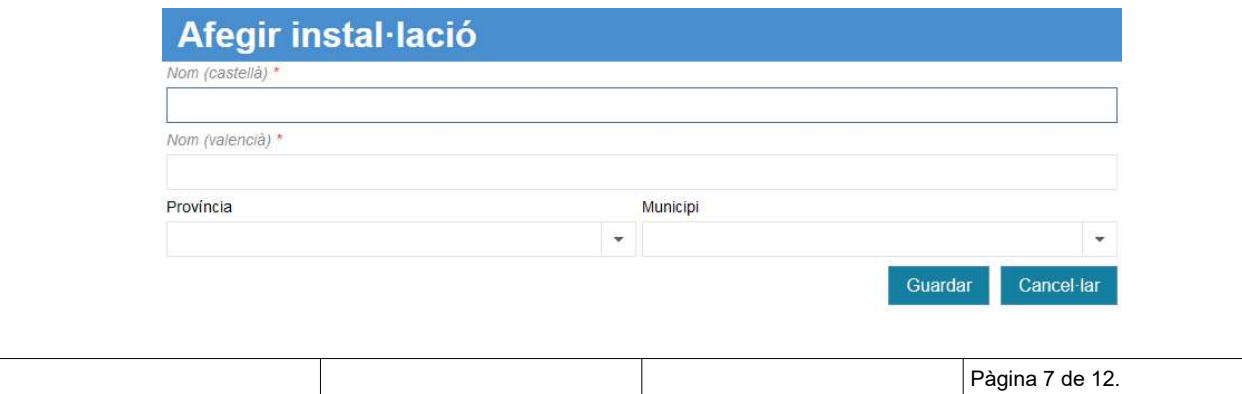

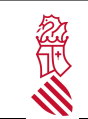

Si trobem a faltar un centre docent o una instal·lació que hauria d'estar en "Altres instal·lacions" o "Centres docents", hem de comunicar-ho a la persona de contacte del Servei de Planificació i Gestió de la Formació Permanent del Professorat de la Conselleria per a sol·licitar la seua inclusió en aquestes opcions.

#### 2.1.2. Afegir una nova Edició

Prement afegir s'obri una finestra en la qual en primer lloc hem de seleccionar en un desplegable una de les activitats admeses del pla de formació.

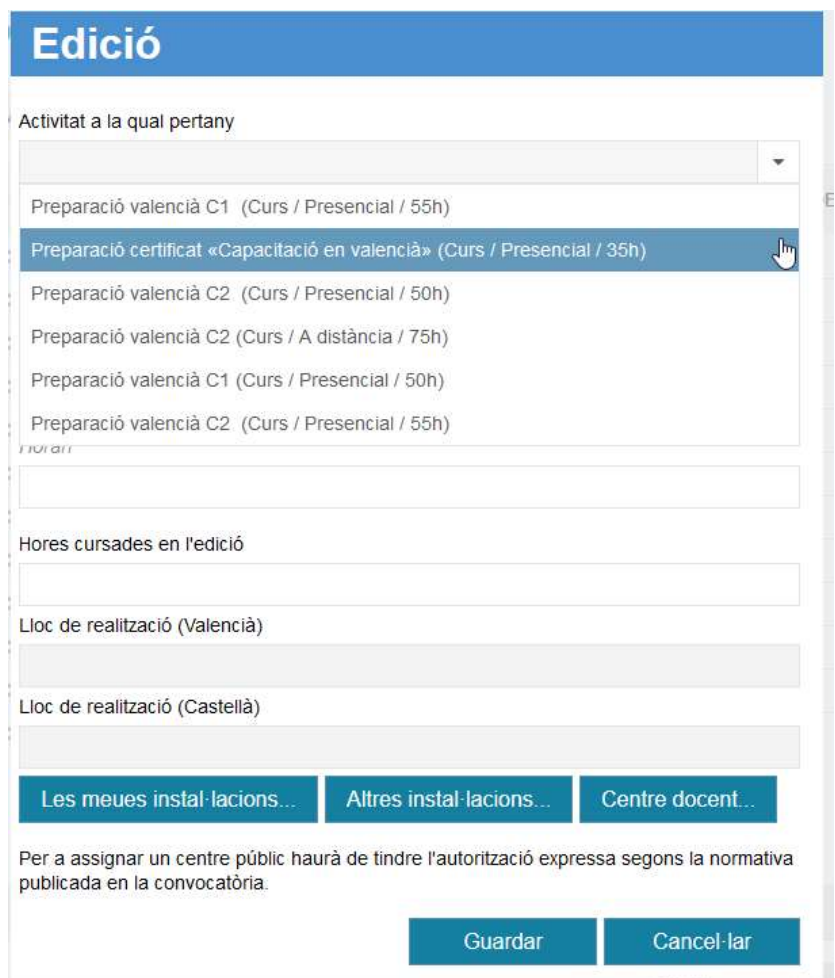

Una vegada seleccionada l'activitat hem de completar:

- Data d'inici i fi de l'edició
- Dies efectius de la formació
- Horari
- Hores cursades en l'edició (mai superior a les hores de l'activitat programada)
- Lloc de realització

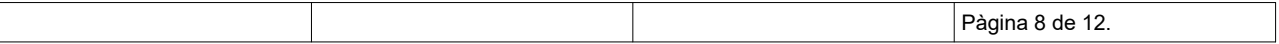

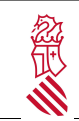

#### 2.1.3. Esborrar una Edició

Si l'edició s'ha cancel·lat (o hem afegit una edició errònia), podem prémer-la i Esborrar per a eliminar-la del llistat, sempre que:

- No s'hagen indicat Participants
- No siga l'única edició de l'activitat (no pot haver-hi una "activitat sense edicions").

### 2.2. PARTICIPANTS

Per a introduir els participants, seleccioneme l'edició corresponent i premem en "Participants". Se'ns mostrarà una finestra amb:

- Les dades bàsiques de l'entitat col·laboradora, l'activitat i l'edició (no editable)
- El llistat de participants en aquesta edició (inicialment, en blanc)
- Barra d'opcions "Memòria"
- Opcions "Carregar fitxer de participants", "Descarregar plantilla" i "Tancar Edició"

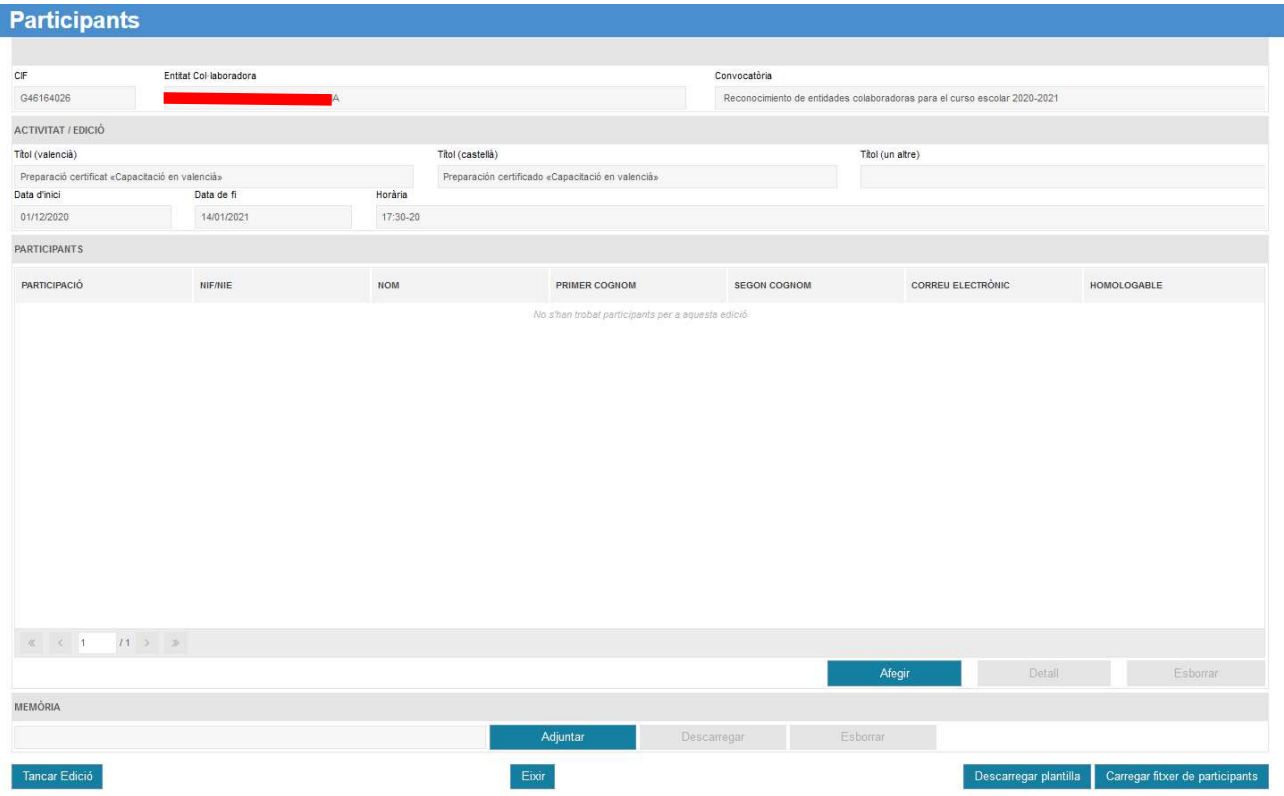

#### 2.2.1. Llistat de Participants.

Els botons Afegir, Editar i Esborrar ens permeten emplenar el llistat d'Assistents i Personal Expert que ha participat en aquesta edició.

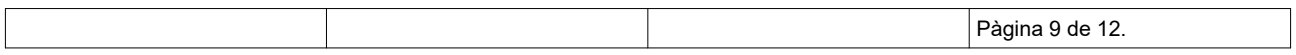

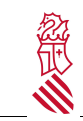

Instruccions per a justificar una edició i els seus participants<br>participants

Al pulsar a Afegir s'obri una finestra en la qual primer indicarem el NIF o NIE de la Persona i premerem "Buscar"

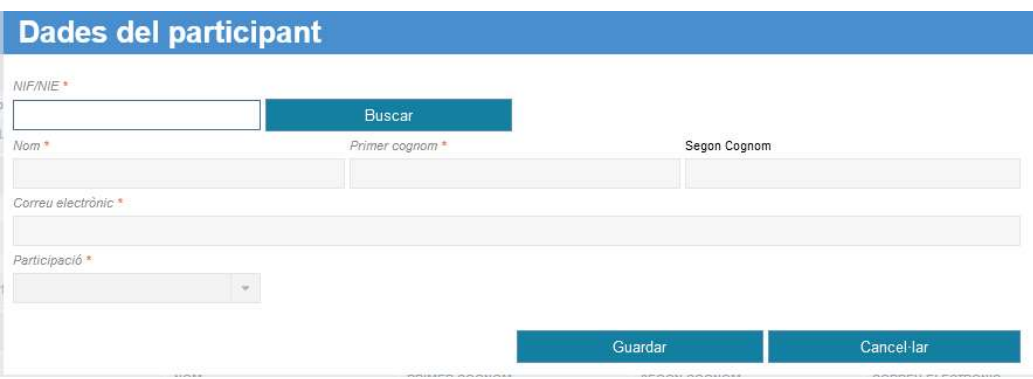

- Si la persona (el seu NIF/NIE) ja està donada d'alta en la Conselleria (p.e, personal docent), es carregaran automàticament les seues dades bàsiques.
- Si la persona (el seu NIF/NIE) no figura, hem de completar el seu nom i cognoms manualment.

A més hem d'indicar:

- Correu electrònic
- Participació (Assistent, Professor, Tutor o Ponent). "Hores de docència" de professors, tutors o ponents que no imparteixen tota l'activitat: si una activitat de 40 hores és impartida p. ex. per dos professors que donen 20 hores cadascun: caldrà especificar per a cada professor les hores reals de la seua intervenció (20 hores cadascun), diferenciant-les de la duració total del curs (40 hores). Si per contra imparteixen tota l'activitat se'ls assigna el total de duració de la mateixa p. ex. les 40 hores.

- Si indiquem "Assistent",se'ns mostrarà un apartat addicional indicant si la persona figura com a personal docent homologable (Homologable: Sí / No); i, en cas de ser No, un text Motiu que descriurà, en cas que així ho indiquen els administradors d'OVIENT, el motiu de no tindre dret a homologació.

Si el valor és "No", perquè l'interessat puga obtindre el seu certificat, ha d'adjuntar un document PDF acreditándo que és docent, i en el seu cas seleccionar el centre docent de la persona.

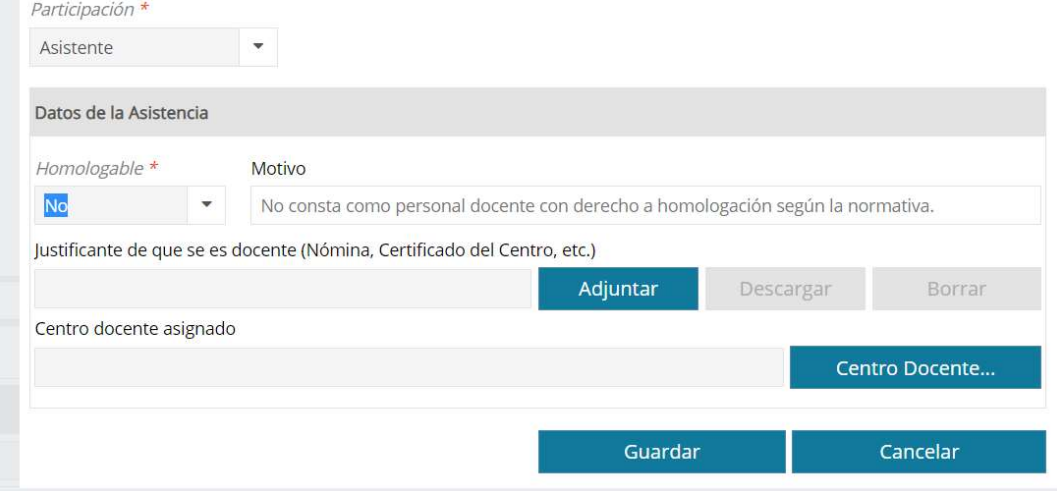

NOTA: En el llistat únicament han d'incloure's els Assistents amb resultat APTE en la formació

|  | 16<br><br>. . |
|--|---------------|
|--|---------------|

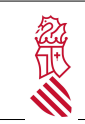

## 2.2.2. Carregar fitxer de participants (opcional)

Està disponible l'opció de completar el llistat de Persones usant un fitxer de participants. Podem descarregar una plantilla d'exemple usant el botó "Descarregar plantilla".

Per a completar-ho podem usar un editor de fulls de càlcul, i salvar-lo com "\*CSV (delimitat per comes)". En cas de no disposar d'un programa adequat, pot editar-se com un fitxer de "text", sempre que l'extensió siga ".\*csv"

```
NIF;NOMBRE;APELLIDO1;APELLIDO2;EMAIL;PARTICIPACION;HORASPONENCIA;TITULOPONENCIA
12345678Z;MIGUEL;DE CERVANTES;SAAVEDRA;ejemplo@gva.es;PONENTE;99;Título de la ponencia
12345678Z;MIGUEL;DE CERVANTES;SAAVEDRA;ejemplo@gva.es;TUTOR;;
12345678Z;MIGUEL;DE CERVANTES;SAAVEDRA;ejemplo@gva.es;PROFESOR;;
12345678Z;MIGUEL;DE CERVANTES;SAAVEDRA;ejemplo@gva.es;ASISTENTE;;
```
En carregar el fitxer (botó "Carregar fitxer de participants"), aquest es processarà afegint les persones al llistat. Una finestra ens indicarà el resultat.

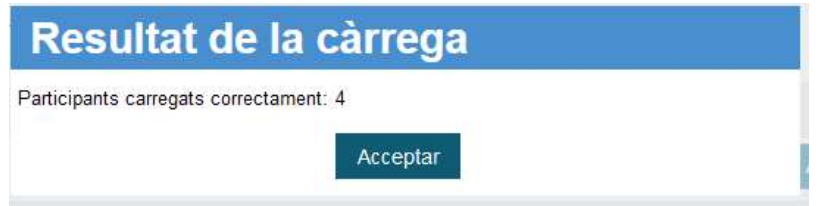

Per a una càrrega correcta:

- Són obligatoris NIF (o NIE), NOM; COGNOM1, EMAIL i PARTICIPACIÓ
- En PARTICIPACIÓ ha d'indicar-se ASSISTENT, PROFESSOR, TUTOR o PONENT, en majúscules i sense accents
- En cas necessari (PONENT) ha d'indicar-se HORES PONÈNCIA (un número entre 0 i 99) i el títol de la ponència en TÍTOL PONÈNCIA
- En cas de TUTOR o PROFESSOR han d'indicar-se les seues hores de participació en l'activitat en HORASPONENCIA (un número entre 0 i 99) sense emplenar el camp TITULOPONENCIA

En el cas d'errors, s'indicarà el participants que han tingut algun problema i no s'han carregat, i s'afegiran els correctes al llistat.

Si és necessari, aquests participants es poden afegir, modificar o esborrar manualment com s'indica en l'apartat anterior.

NOTA: En el llistat únicament han d'incloure's els Assistents amb resultat APTE en la formació

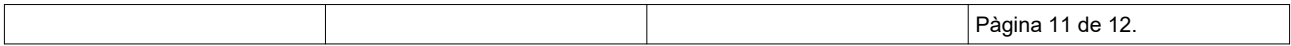

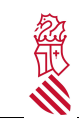

#### 2.2.3. Memòria

Per a la presentació de la memòria final de valoració global de l'activitat, s'ha d'adjuntar en l'apartat de la MEMÒRIA, un fitxer en format pdf.

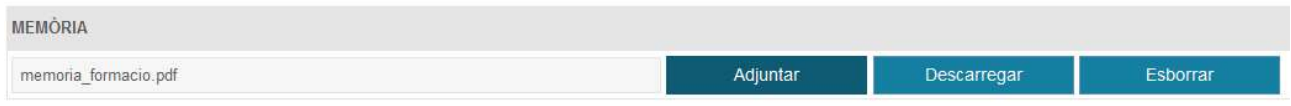

#### 2.2.4. Tancar edició

OVIENT permet modificar les dades d'una edició i completar el llistat de Participants en diverses sessions. Una vegada hàgem completat les dades i els participants, i estiguen llestos per a les homologacions, hem de "Tancar Edició".

Una vegada es tanque l'edició no podran modificar-se les dades de l'edició (p.e. horari, hores cursades, o instal·lacions) ni afegir, modificar o eliminar participants.

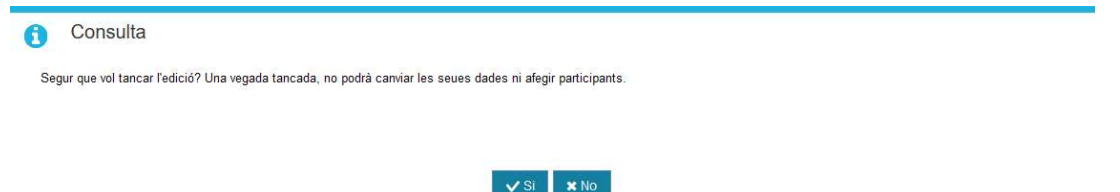

Una vegada tancada l'edició, en el llistat general aquesta apareixerà amb una data i hora en la columna "Tancament".

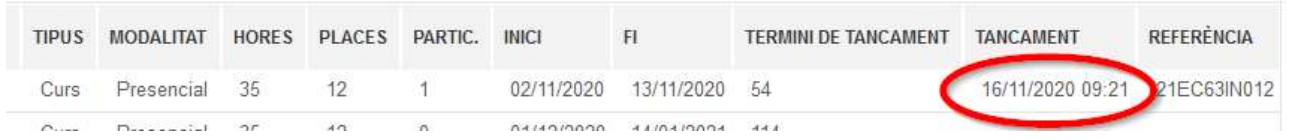

En cas de necessitar de manera excepcional una modificació en una edició tancada, tindrem que contactar amb el Servei de Planificació i Gestió de la Formació Permanent del Professorat de la Conselleria, i indicar l'edició afectada i si hi ha una dada en la columna "Referència".

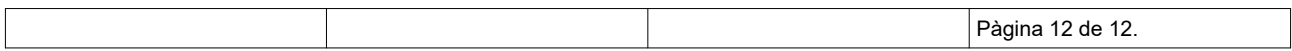